## Estableciendo su Reporte En Línea

- a. El cliente recibe un correo electrónico del Oficial de Libertad a Prueba respecto al "ERS." (Sistema para Reportar por sus siglas en ingles)
- b. El cliente abre un enlace de su correo electrónico e inmediatamente hace clic en la página de web:

#### https://supervision.uscourts.gov/

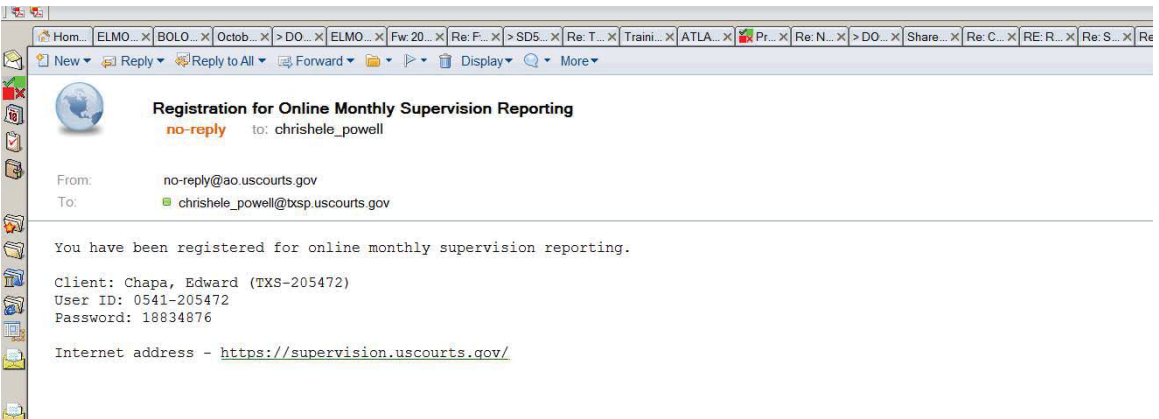

c. Esto llevará al cliente a la página de "Reporte de Supervisión."

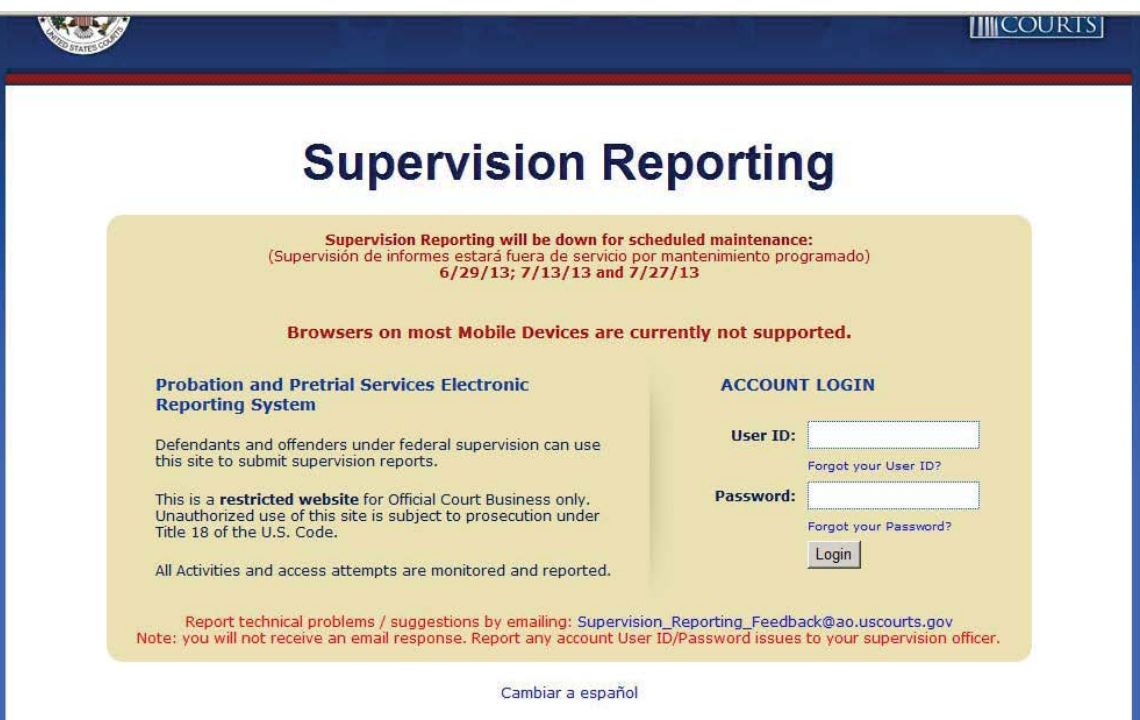

d. Anote el nombre del Usuario y la Contraseña que el correo electrónico le indicó. *El cliente necesita cambiar la contraseña.* Una vez que los anote, haga clic en el botón de "login."

NOTA: Una vez dentro, hay una opción de entrenamiento/instrucciones acerca de cómo usar el sistema.

# **LIBERTAD A PRUEBA DE ESTADOS UNIDOS – DISTRITO DEL SUR DE TEXAS REPORTANDO SUPERVISIÓN EN LÍNEA – INSTRUCCIONES PARA EL CLIENTE**

- e. Una vez que cambie la contraseña, la página de "Preguntas de Seguridad" aparece para que el cliente anote cualesquiera nuevos datos.
- f. El Menú Principal que aparece tiene la opción de incluir cualquier adjunto y más páginas de datos para anotar seguirán (v.g. dirección de su casa, etc.).

NOTA: El cliente necesita aceptar los "Términos y Condiciones."

- g. Continuarán apareciendo más páginas tales cómo Información de Vehículos, Otras Fuentes de Ingresos, Gastos, Cargos Pendientes, Contacto con Otros Delincuentes, Posesión de Armas de Fuego, etc.
- h. Una vez que toda la información haya sido anotada o procesada a "Sin Cambio," aparecerá una página de "Resumen de Cambios" para darle al usuario una última oportunidad de hacer cambios. Aparecerá una pantalla para adjuntar cualquier archivo.

NOTA: Todos los archivos adjuntos TIENEN que estar en formato jpeg, gif, png únicamente. **No se pueden procesar archivos pdf y se deben salvar como formato gráfico antes de adjuntarse. \*\***

- i. Certifique que TODAS las respuestas están completas volviendo a anotar su contraseña.
- j. El cliente recibirá una página de "Gracias por Reportarse" que aparece en la pantalla y le manda un correo electrónico al oficial.
- k. Si el cliente quiere salvar la información anotada, puede imprimir la pantalla de datos proporcionados a un archivo PDF y salvarlo a su computadora.

# **\*\* Convirtiendo un archivo PDF a archivo gráfico**

Para convertir un PDF a formato gráfico, seleccione File**–**Save as type" y escoja: jpeg, gif, o png.

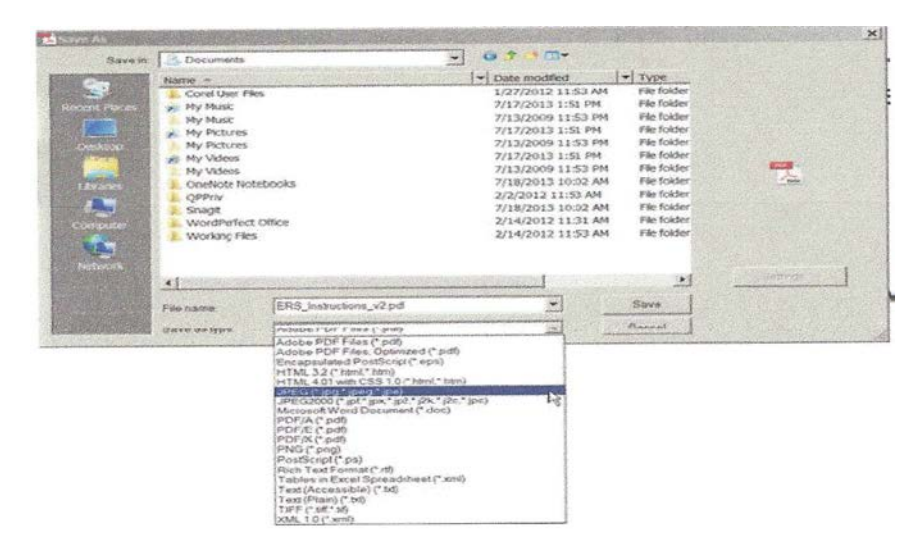

# **Puntos Notables:**

- Los Reportes Mensuales de Supervisión "(MSR's") se presentan por la Internet.
- Anote información en cada espacio aplicable durante su sesión inicial de reportar para que sus reportes subsiguientes necesiten menos tiempo.
- El cliente tiene la opción de recibir confirmación por correo electrónico una vez que haya presentado su reporte.
- Si el cliente olvida su contraseña y no puede entrar al sistema después de tres intentos incorrectos, puede contactar al oficial, quién le podrá resetear su contraseña.
- El cliente recibirá un enlace por correo electrónico a la página de web dónde puede entrar y reportar sus cambios.

#### **https://supervision.uscourts.gov**

- Marque como favorito ("bookmark") el enlace a la página de web en su buscador.
- Los clientes necesitarán salvar sus archivos para adjuntar al formato JPEG (en lugar del PDF).
- Complete su sesión de reportar una vez que la empiece para evitar que le lleguen al oficial reportes incompletos.